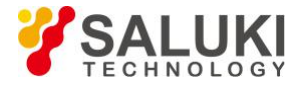

# Использование анализатора спектра Saluki S3302 для

# измерения интермодуляционных искажений

## третьего порядка

## **Определение**

Взаимные помехи между оборудованием являются распространенными в системах связи. Например, ИМ-искажения второго и третьего порядка распространены в узкополосных системах. Когда в одной системе есть два сигнала (F1 и F2), они и генерируемые ими сигналы искажения второй гармоники (2F1 и 2F2) смешиваются и становятся продуктами ИМ третьего порядка 2F2-F1 и 2F1-F2, очень близкими к исходным сигналам, таким образом это приводит к ИМ искажению высокого порядка. Такие Продукты искажения  $\, {\sf B}$ ОСНОВНОМ генерируются такими устройствами, как усилители и смесители в системе.

ИзмерениеИМ искажений третьего порядка описано ниже. В этом разделе приводится пример того, как одновременно отображать два сигнала на экране анализатора спектра, и рассказывается, как установить полосу разрешения, уровень смесителя и опорный уровень, а также некоторые функции маркеров.

## Процедуры измерения

#### $1)$ Подключите тестируемый прибор к анализатору спектра, как показано на рисунке 1 ниже.

В этом примере используется один направленный ответвитель на 6 дБ, один генератор сигналов 1 ГГц и один генератор сигналов 1.001 ГГц. Разумеется. допускается использование генератора сигналов других частот. Однако в этом примере частотный интервал должен составлять приблизительно 1 МГц.

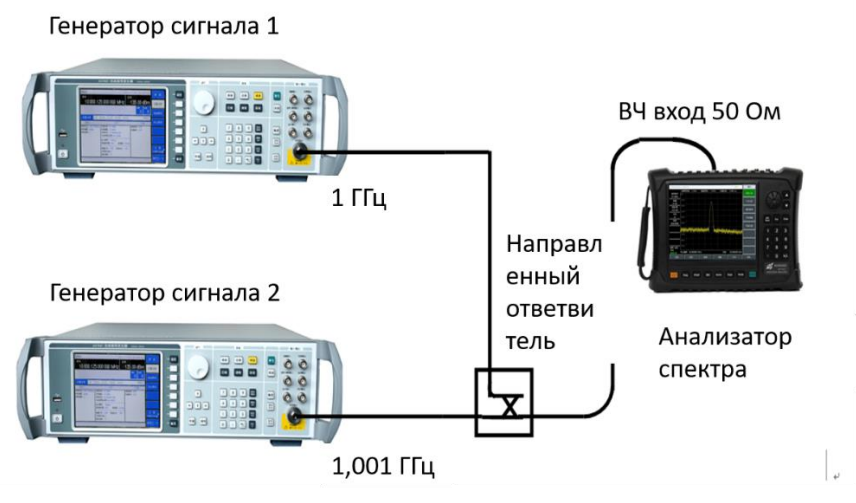

Рис.1 Подключение системы измерения ИМискажений третьего порядка

Задайте выходную частоту одного генератора сигналов равной 1 ГГц, а выходную частоту другого генератора сигналов - 1,001 ГГц, чтобы интервал частот двух сигналов, передаваемых в анализатор спектра, составлял 1 МГц.

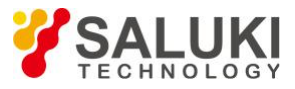

Установите одинаковую выходную амплитуду для обоих генераторов сигналов (-20 дБм в этом примере).

**2) Настройте анализатор спектра так, чтобы оба сигнала отображались на его экране одновременно.**

- Нажмите [Reset].
- Нажмите[Frequency], [Center Frequency], 1.0005[GHz].
- Нажмите[frequency], [Span] and 5[MHz].

Вы можете видеть, что оба сигнала находятся в центре экрана, как показано на рис. 2. Если применяемый частотный интервал отличается от указанного в этом примере, выберите полосу обзора более чем в три раза превышающую частотный интервал генераторов сигналов.

**3) Уменьшите полосу разрешения до тех пор, пока не увидите продукты искажения:**

Нажмите [BW] и уменьшите полосу разрешения с помощью шаговой клавиши [*↓*].

**4) Настройте оба генератора сигналов, пока амплитуды входных сигналов не станут одинаковыми.**

Нажмите [Maker], [Delta], [Peak] и [Next Peak]. Настройте генератор сигнала, соответствующий маркеру, до тех пор, пока разность амплитуд не станет нулевой. При необходимости уменьшите видеополосу.

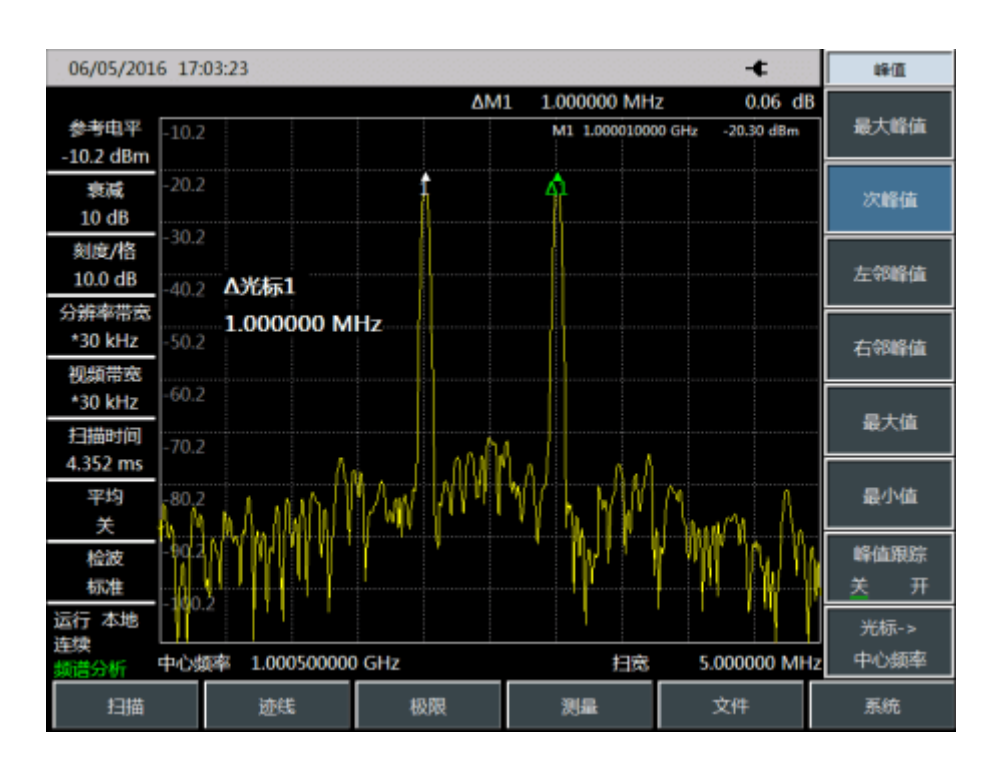

Рис. 2 Сигналы в центре дисплея анализатора спектра

## **5) Установите уровень отсчета и произведите пикирование сигнала на опорном уровне:**

- ⚫ Нажмите [Peak] и [Peak Search] и прочтите пиковую мощность.
- ⚫ Нажмите [Amplitude], [Reference Level].

Для достижения максимальной точности измерений пик сигнала из генераторов сигналов должен быть установлен на уровень отсчета, как показано на Рис.3.

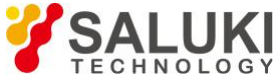

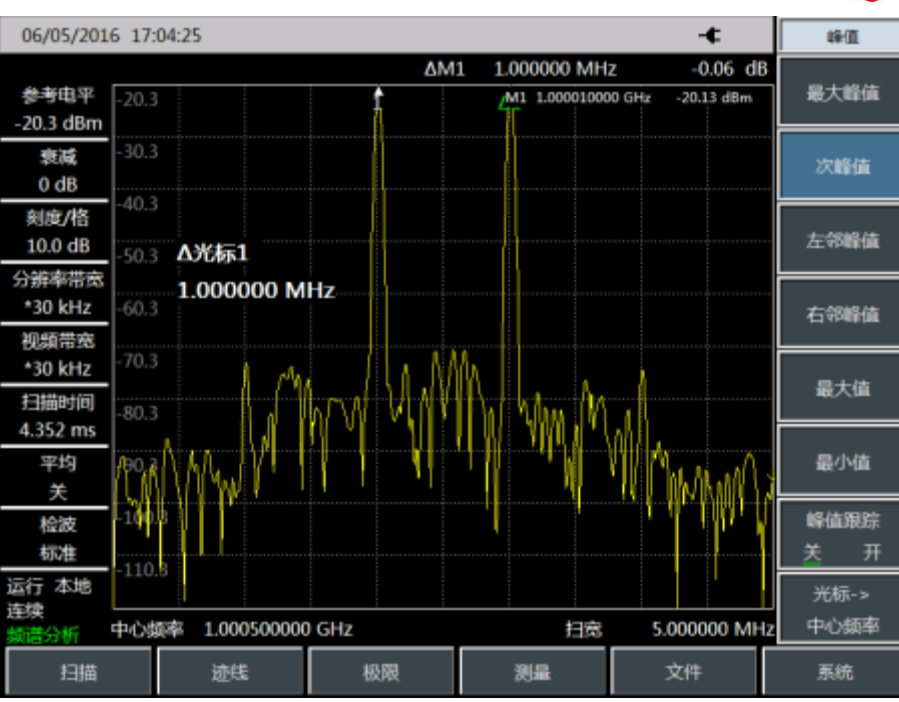

Рис. 3 Пик сигнала на опорный уровень

## **6 ) Установите второй маркер и измерьте произведение искажения:**

После активации маркера второй маркер будет сгенерирован функцией дифференциального маркера, и будет отображаться разница между обоими маркерами. В этом случае можно легко провести относительное измерение.

⚫ Нажмите [Peak], чтобы активировать один маркер.

⚫ Нажмите [Maker] и [Delta], чтобы активировать второй маркер.

⚫ Нажмите [Peak] и [Next Pk Left] или [Next Pk Right], чтобы установить второй маркер в точке пика продукта искажения рядом с сигналом, генерируемым генератором сигналов. Как показано на рис. 4, разность частот и амплитуд обоих маркеров будет отображаться в зоне отображения маркеров, а разность амплитуд маркеров будет измеренным значением ИМ искажения третьего порядка.

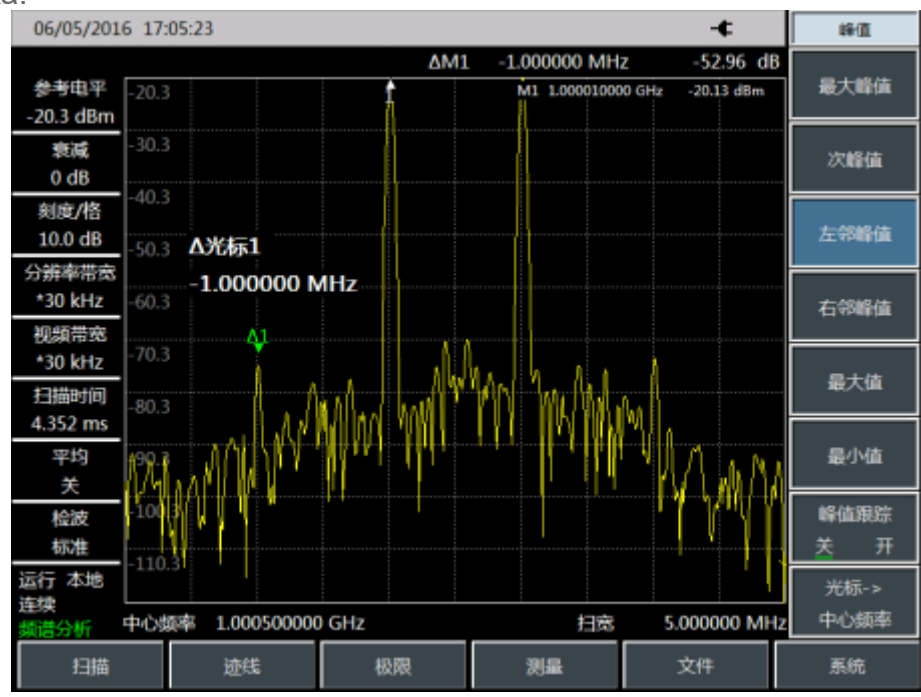

*Авторские права принадлежат компании SalukiTechnology Перевод выполнен компанией ООО «Интермера» в 2021г.*  [www.intermera.ru,](http://www.intermera.ru/) [www.pribor4test.ru](http://www.pribor4test.ru/)

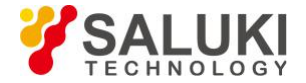

Рис.4 Относительное измерение искажений внутренней модуляции

### **7) Расчет точки пересечения третьего порядка (TOI):**

Отношение (в дБ) уровня компоненты искажения к уровню сигнала не имеет большого значения для системных искажений, если не указан уровень сигнала. Точка пересечения может применяться для определения и оценки уровня искажений системы. Разница между уровнем компонента искажения третьего порядка и уровнем основного сигнала вдвое больше, чем между уровнем основного сигнала и точкой пересечения третьего порядка. Точку пересечения третьего порядка (TOI) можно рассчитать по следующей формуле:

$$
TOI = L_{in} - \frac{\Delta dB_{in3}}{2}, \text{ где}
$$

### $L_{in}$  – это уровень обоих сигнала на входе  $\Delta dB_{in3}$  – это разница между продуктом ИМ третьего порядка и уровнем входных сигналов в дБ

Как показано на рисунке 3, если показание дифференциального маркера составляет -47,30 дБ, а уровень сигнала составляет -23,0 дБм, точка пересечения третьего порядка (TOI) будет:

 $TOI = -22.2 - (-51.11 / 2) = 0.65 (дБм)$ 

Серия анализаторов спектра Saluki:

**[Портативный анализатор спектра серии S3302 \(9](http://www.salukitec.com/template/skin2/pc/hp/98.html) кГц-20 ГГц / 44 ГГц) [Анализатор спектра серии S3531 \(9 кГц -](http://www.salukitec.com/template/skin2/pc/hp/73.html) 1,8 ГГц / 3 ГГц) [Анализатор спектра серии S3532 \(9 кГц -](http://www.salukitec.com/template/skin2/pc/hp/77.html) 3,6 ГГц / 7,5 ГГц) [Портативный анализатор спектра серии S3331 \(9 кГц -](http://www.salukitec.com/template/skin2/pc/hp/63.html) 3,6 ГГц / 7,5 ГГц) [Анализатор спектра серии S3503 \(3 Гц -](http://www.salukitec.com/template/skin2/pc/hp/102.html) макс. 50 ГГц)**